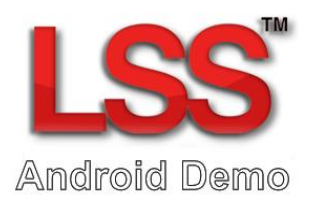

### **LSS Android Demo**

We would like to share a small demo from our current work in progress from the next version of the LSS Unity Plugin.

# **What is the Android Demo?**

This mobile demo takes a survey from LSS v10 and transfers it to any mobile device thanks to the Unity Engine combined with our LSS Unity Plugin. From there you can greet your users with the *name*, *logo* and *description* of the survey before navigating through the presented data that you want to show.

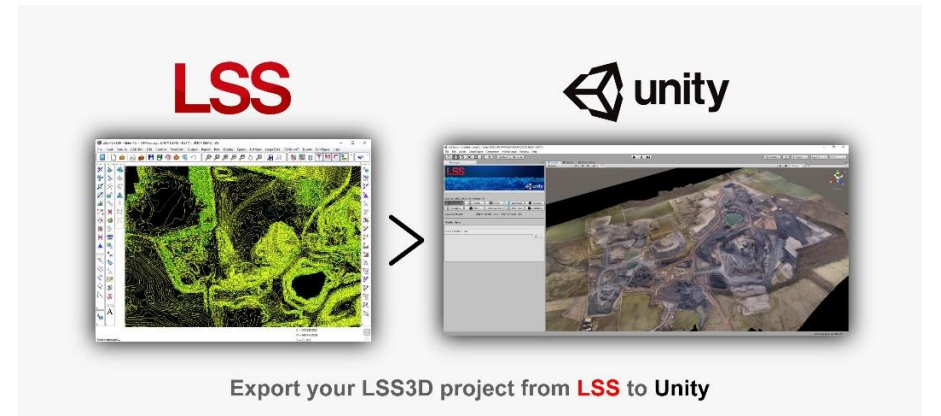

#### **What is the LSS Unity Plugin?**

The LSS Unity Plugin is the next step into viewing and modifying your survey data in the Unity Engine. From there you can present your surveys how you want onto any common device (PC/Laptop/Internet Browser/Phone/Tablet).

#### **What do I need to install the app?**

Any recent Android device will run the LSS Android Demo.

# **How do I install the app?**

Follow these instructions to download and install the LSS Android Demo to your Android phone/tablet:

- 1. Download the APK file from our LSS Unity Plugin page directly to your mobile device, http://www.dtmsoftware.com/downloads/AndroidDemo/LSS\_Android\_Demo.apk
- 2. Once downloaded, navigate to the file and open it.
- 3. You may receive a message referring to the app being unknown, click/tap the settings option if offered and select allow unknown sources.
- 4. Click install.
- 5. Once the installation has finished you can open it.

# **Controls**

The controls resemble to any other typical map browsing application (Google Maps), the following image shows the controls:

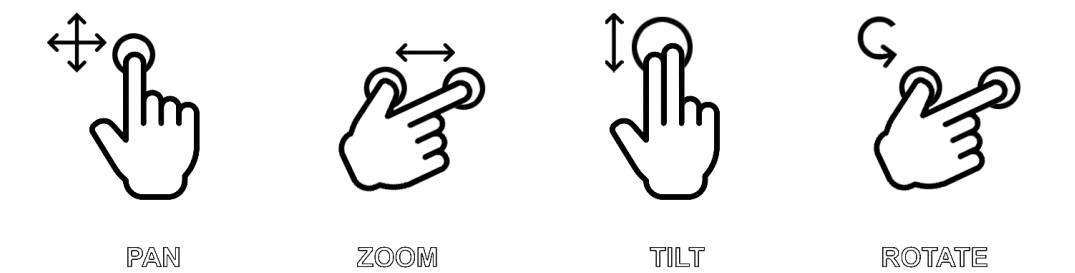

To exit the application, click the cross in the top left corner of the screen.

# **More information**

To request a FREE 30 day trial download complete with documentation and no obligation to buy our LSS Unity Plugin – email our sales team at: sales@dtmsoftware.com or call +44 (0) 1452 864244

**[https://www.dtmsoftware.com/our\\_products/Unity-Plugin](https://www.dtmsoftware.com/our_products/Unity-Plugin)**